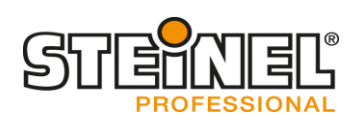

# **Quick installation HPD2**

# **1. Wiring**

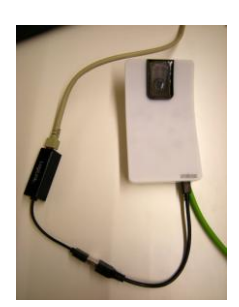

- Connect the Mini USB/Ethernet adapter from the HPD2 to PC
- The following adapters can be used
- Realtek RTL8150 USB 10/100 Fast Ethernet Adapter
- Realtek RTL8152 based 10/100M Micro USB Ethernet Adapter
- Realtek RTL8153 based USB 3.0 Gigabit Ethernet Adapter10/100/1000M Microchip
- LAN78XX Based USB Ethernet Adapter
- ASIX AX88xxx Based USB 2.0 Ethernet Adapter
- ASIX AX88179 USB 3.0 to Gigabit Ethernet Adapter

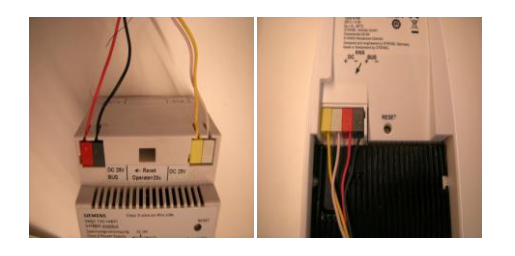

Connect the HPD to the Power supply and the Bus of KNX

# **2. Login**

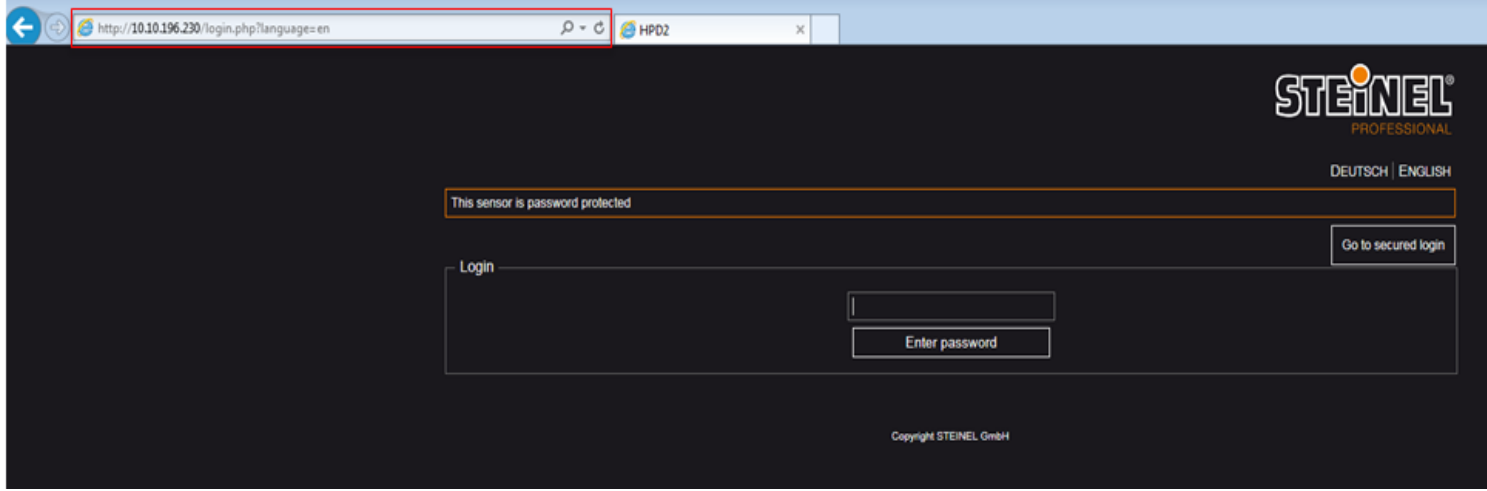

- Enter the IP adress of the HPD 2 192.168.1.200 (it's shown in the manual)
- The password for the login is "adm123"

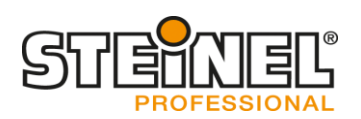

# **3. Settings**

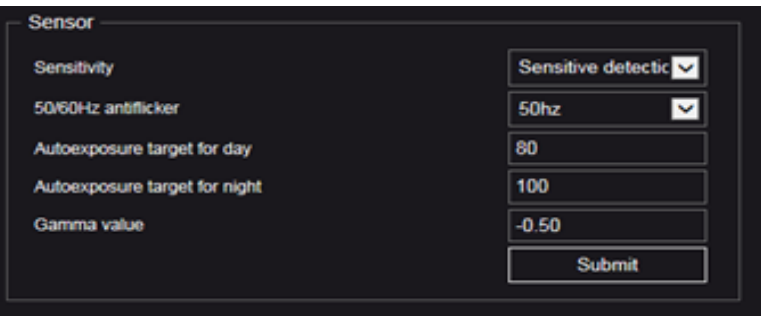

#### **Sensitivity**

Opportunity to change the sensitivity of the detection of people:

- Robust detection (safety)
- Sensitive detection (fast)
- Balanced detection

#### **50/60Hz antiflicker**

Change the frequency to the standard fequency of the power supply in the country (the camera sensor gets problems because of the flickering of the luminairs when you don't choose the right frequency)

#### **Autoexposure target for day**

Tthis value defines the target for the average light value of the picture provided by the camera chip which is used by the autoexposure algorithm during the day scenes (the IR LEDs off). The light value is in range 0 to 255.

#### **Autoexposure target for night**

This value defines the target for the average light value of the picture provided by the camera chip which is used by the autoexposure algorithm during the night scenes (the IR LEDs on). The light value is in range 0 to 255.

#### **Gamma value**

The value drives the gamma correction applied to the picture provided by the camera chip. Values below 0 provides higher amplification for the dark pixels than for the light pixels.

\*Gamma value and autoexposure target must be only changed when there are problems with contrast or brightness

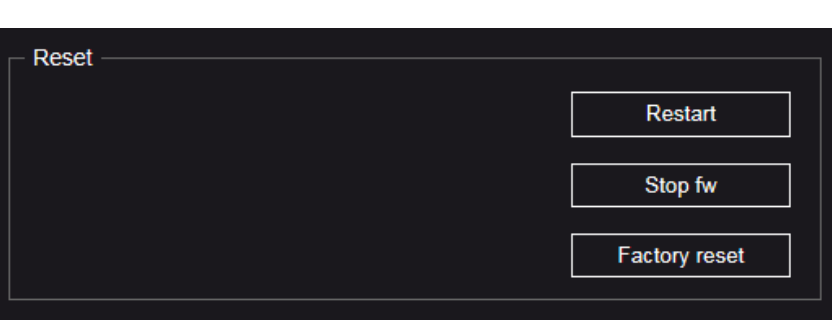

#### **Reset**

Three opportunities to reset:

- Restart (start the sensor new without loosing it's settings)
- Stop fw (only necessary when firmware update via USB)
- Factory reset (start the sensor new, all settings get lost)

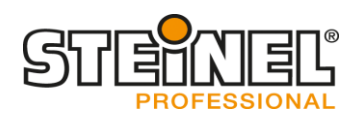

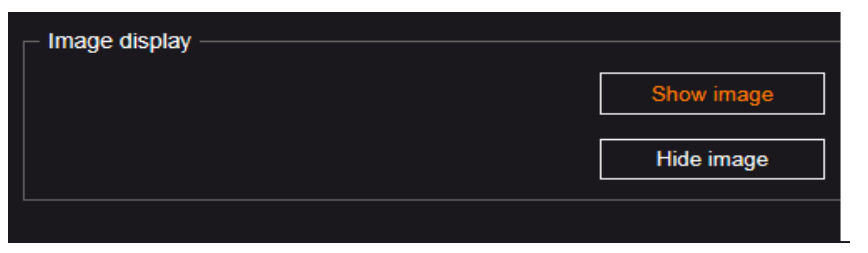

### **Image display**

- **-** Show image allows showing image in Home Detail.
- **-** Hide image disables showing

## **4. Firmware Update**

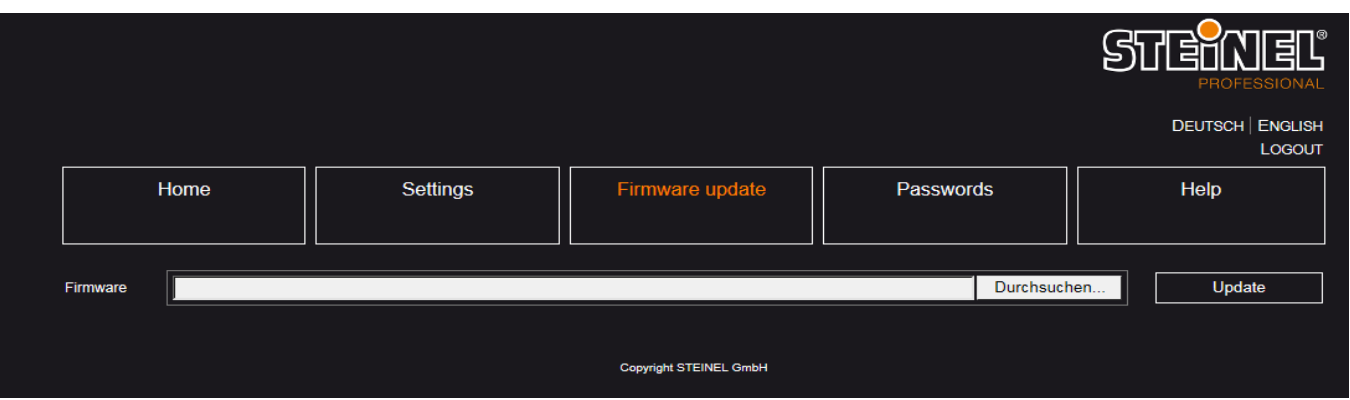

When there is a new firmware available, search for the new file and press "Update" button

# **5. Change password**

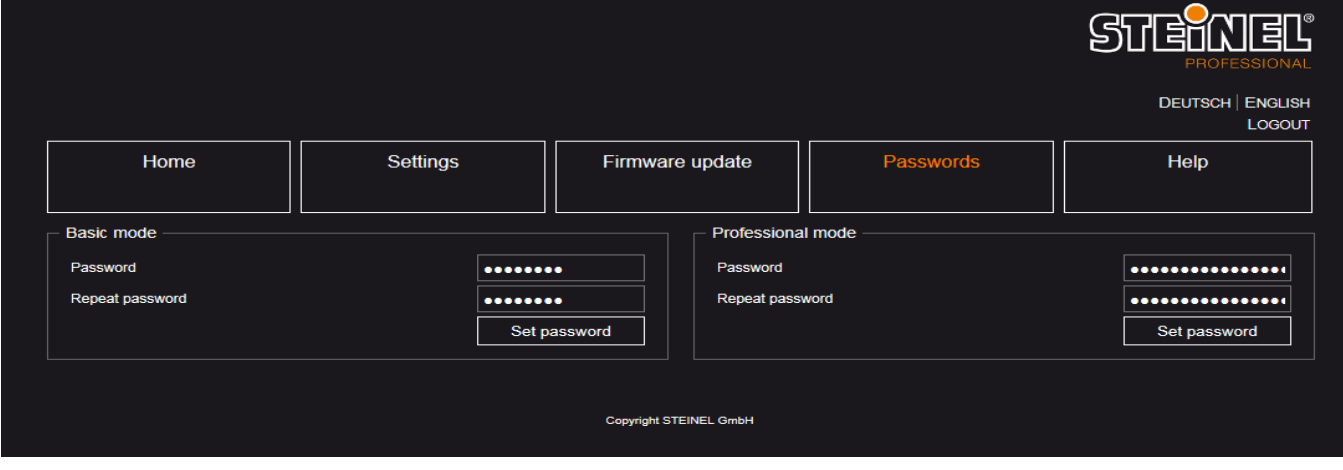

Change the admin password directly after the first login to your own

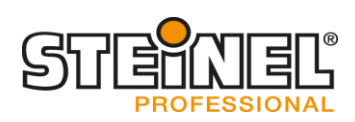

## **6. Zoning**

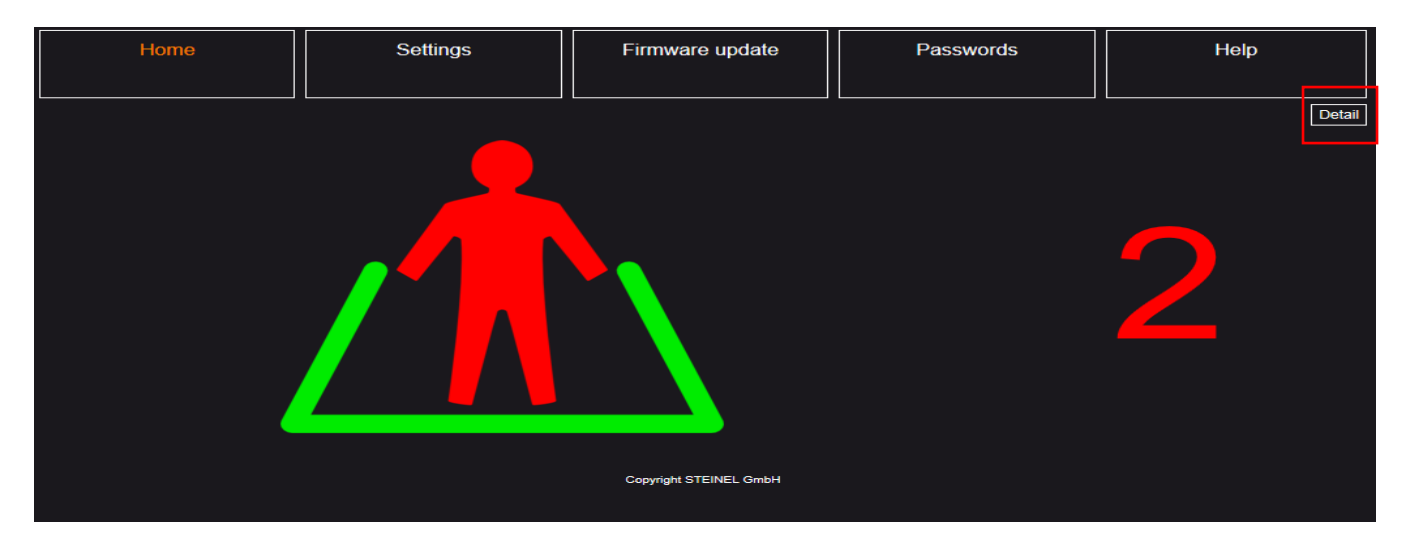

Press in the Home menu the "Detail" button

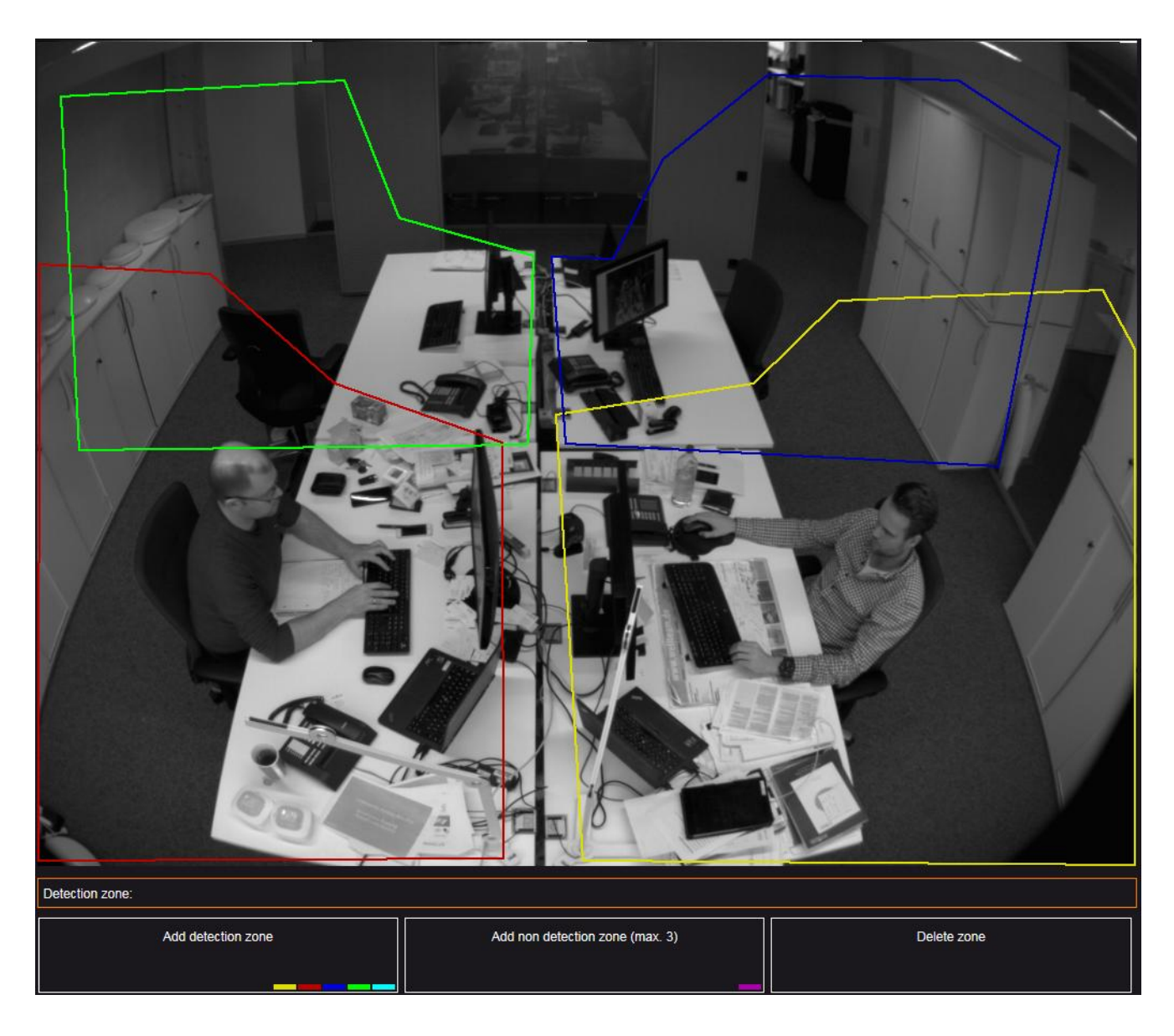

- Define detection zones (max. 5) and non detection zones (max. 3)
- Define windows and mirrors as non detection zones